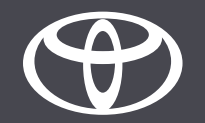

# Come usare i servizi connessi della navigazione online su Toyota Touch 2 – Guida

# Prima di utilizzare i servizi connessi della navigazione online

- 1. Per tutti i servizi connessi della navigazione online devi innanzitutto assicurarti che la tua auto abbia accesso a internet. Come metodo di connessione puoi utilizzare il collegamento Bluetooth.
	-
- 2. Assicurati di aver attivato i servizi connessi di navigazione online inserendo le tue credenziali dell'app MyToyota nel sistema multimediale.

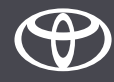

Seleziona «Mappe».

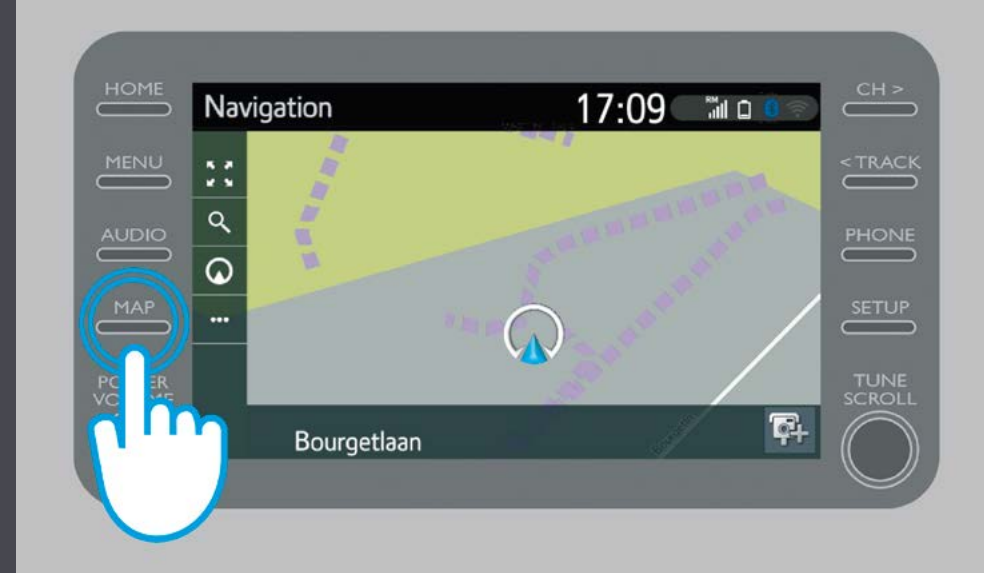

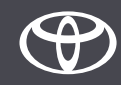

Tocca l'icona di ricerca.

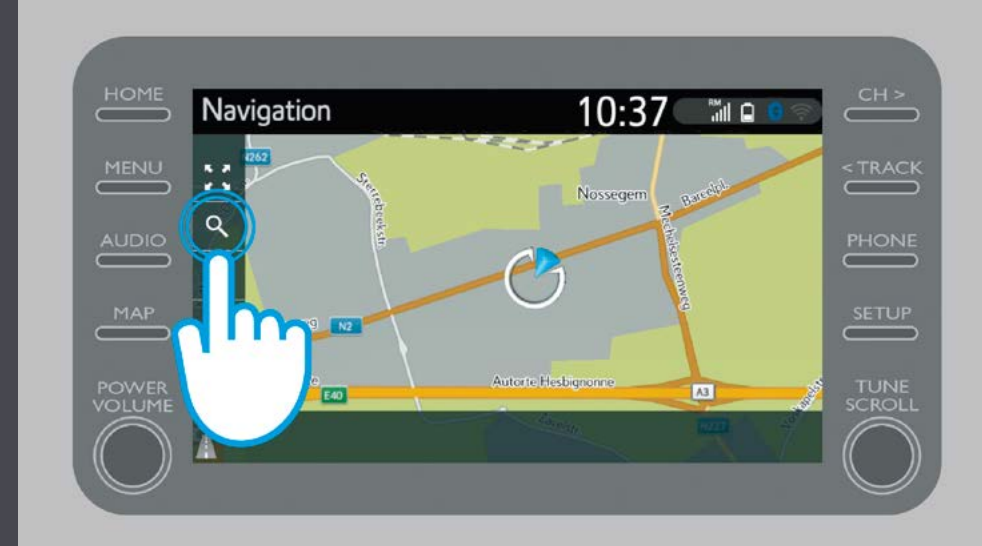

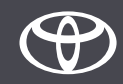

Inserisci la destinazione.

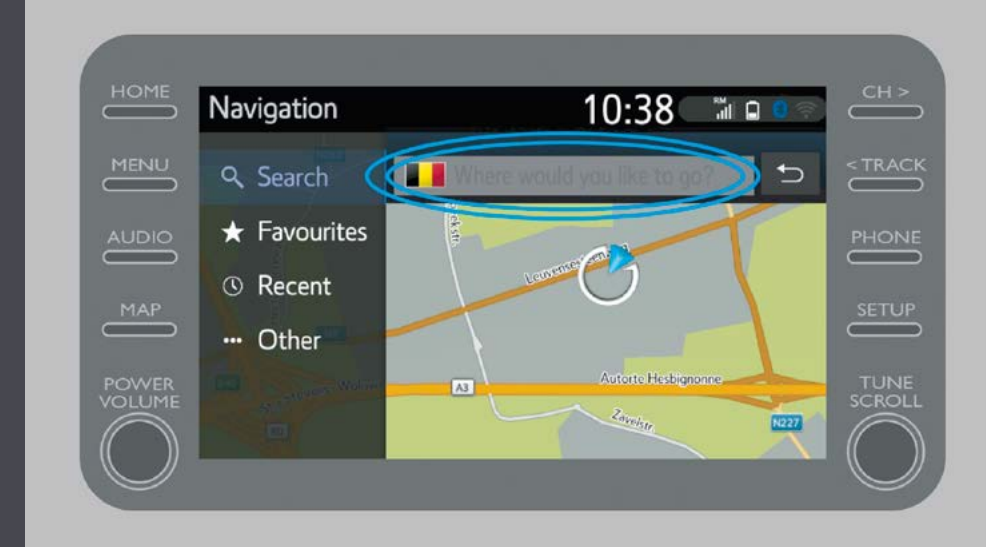

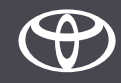

Con questi pulsanti puoi trovare:

- parcheggi
- Google Street View
- servizi meteo.

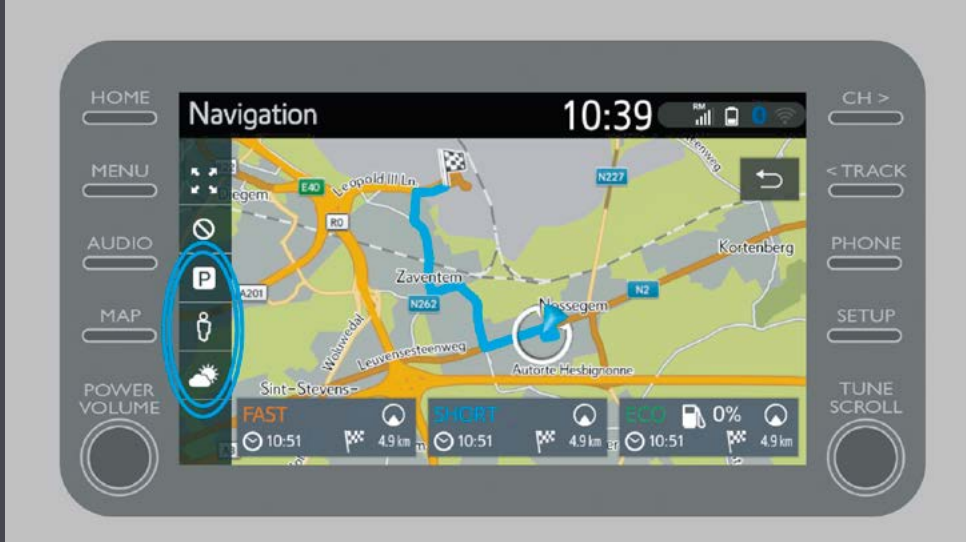

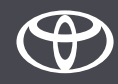

Se selezioni parcheggi…

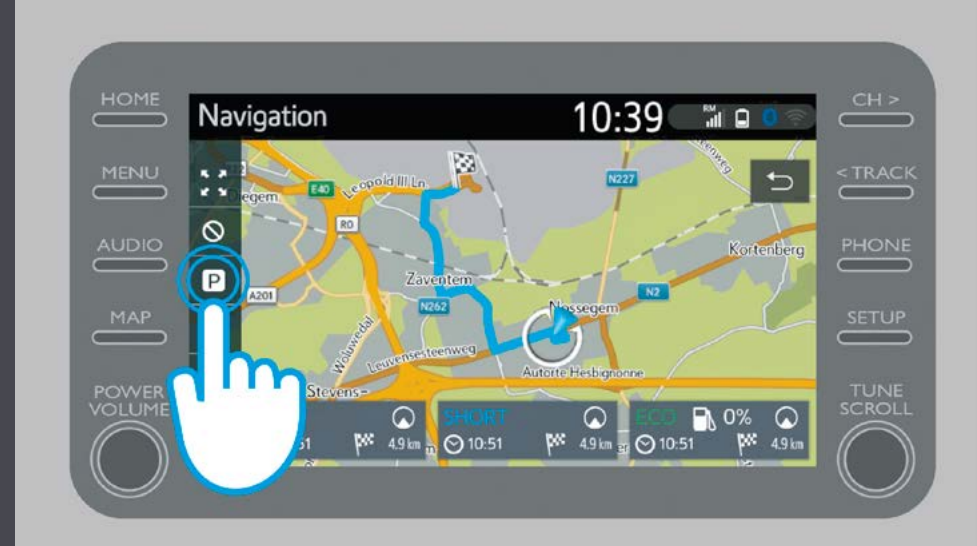

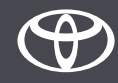

Puoi visualizzare i parcheggi:

- vicini alla tua posizione attuale
- nella tua destinazione
- lungo il percorso

selezionando la relativa scheda.

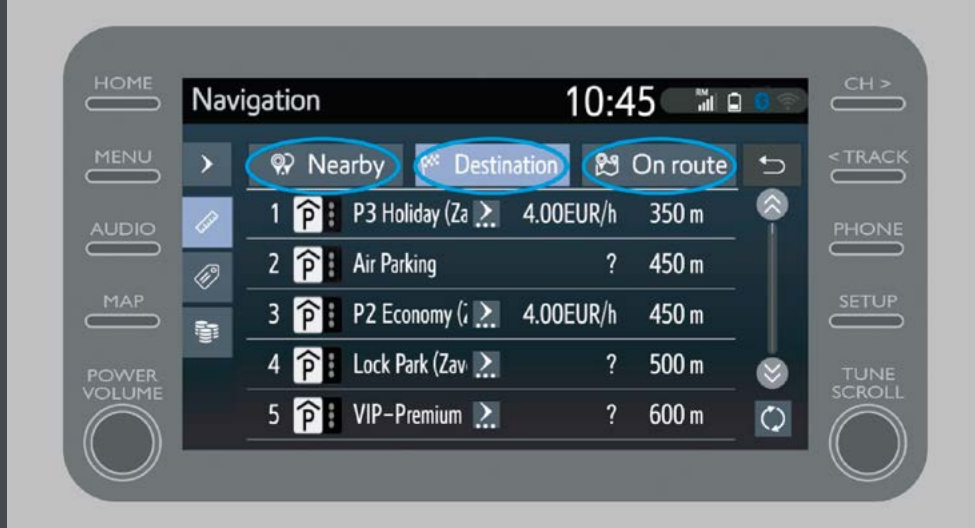

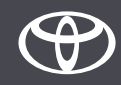

È possibile visualizzare i parcheggi in base alla distanza…

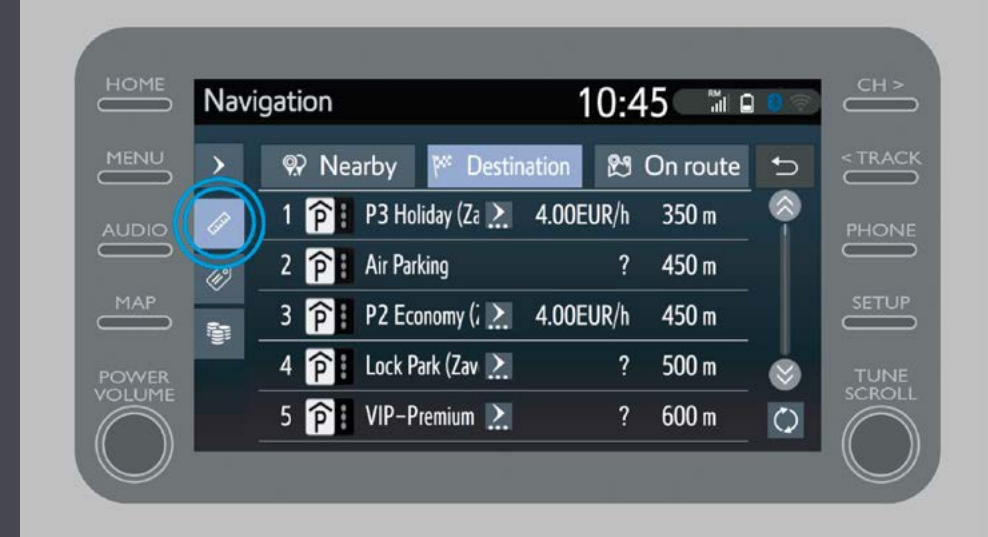

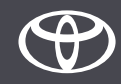

…al gestore…

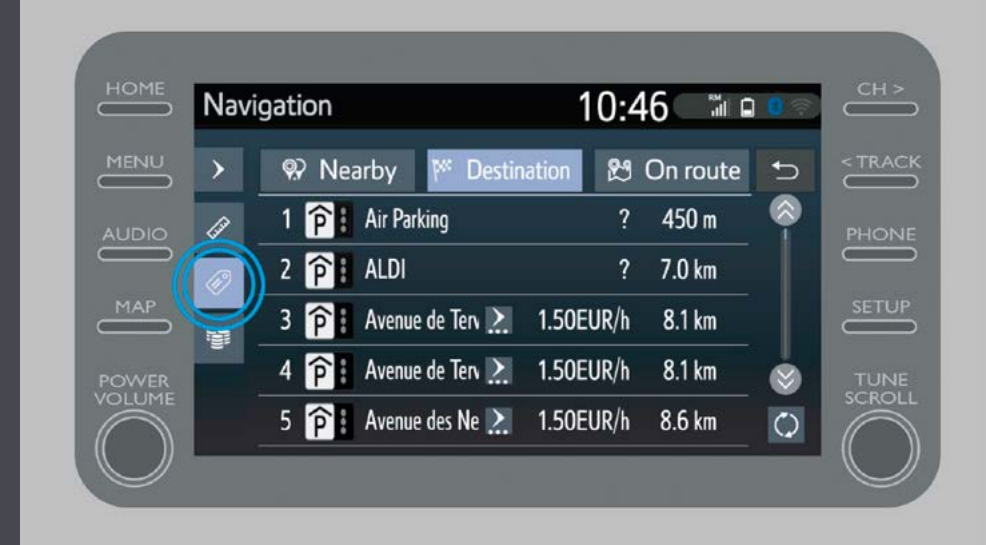

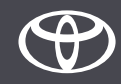

…o al prezzo.

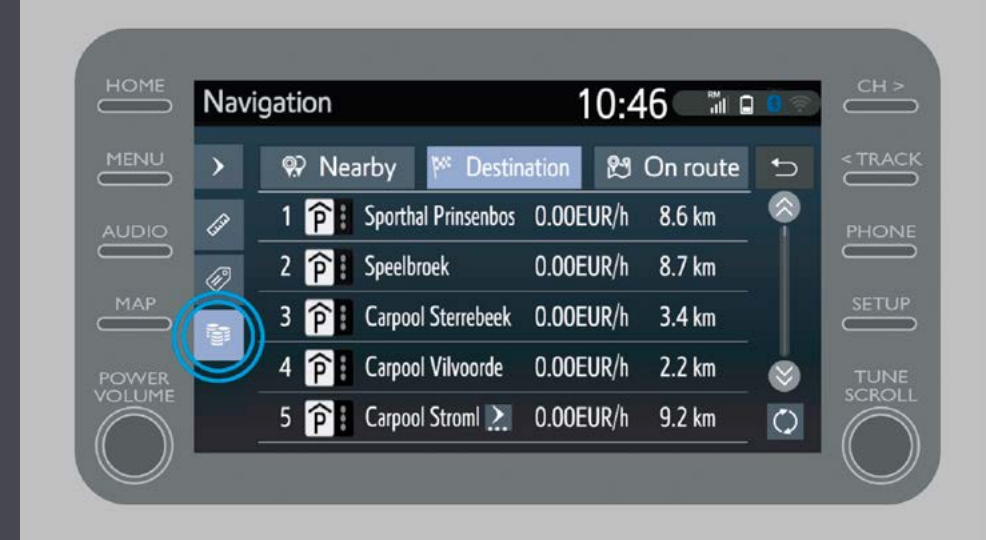

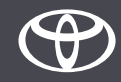

# Utilizzare i servizi connessi della navigazione online: Google Street View

Se selezioni Google Street View…

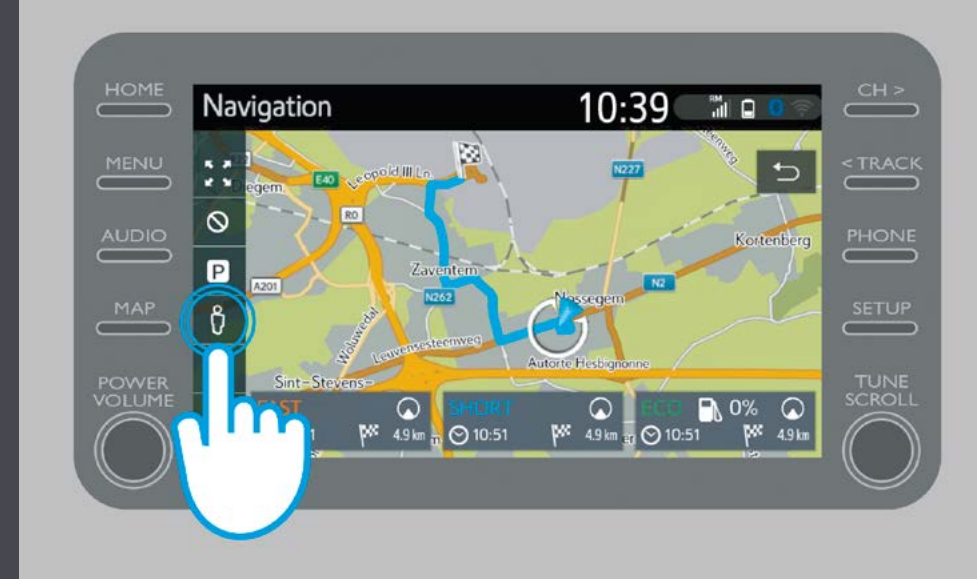

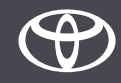

# Utilizzare i servizi connessi della navigazione online: Google Street View

…vedrai l'immagine della tua destinazione.

Toccando le frecce ottieni una vista a 360°.

Tocca «Vai» per avviare la navigazione verso la destinazione.

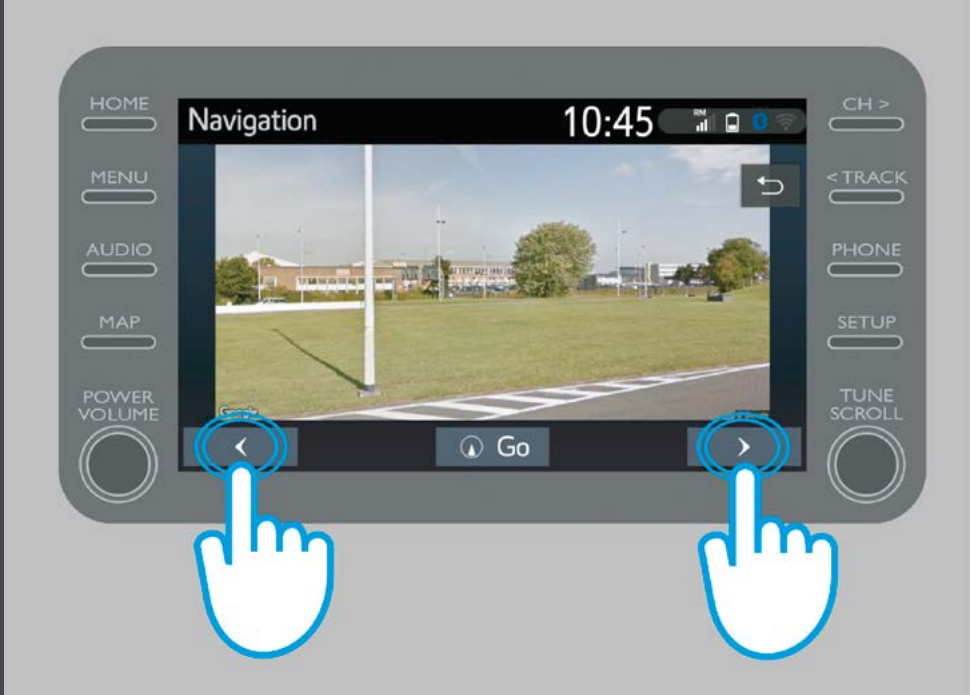

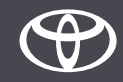

Se selezioni meteo…

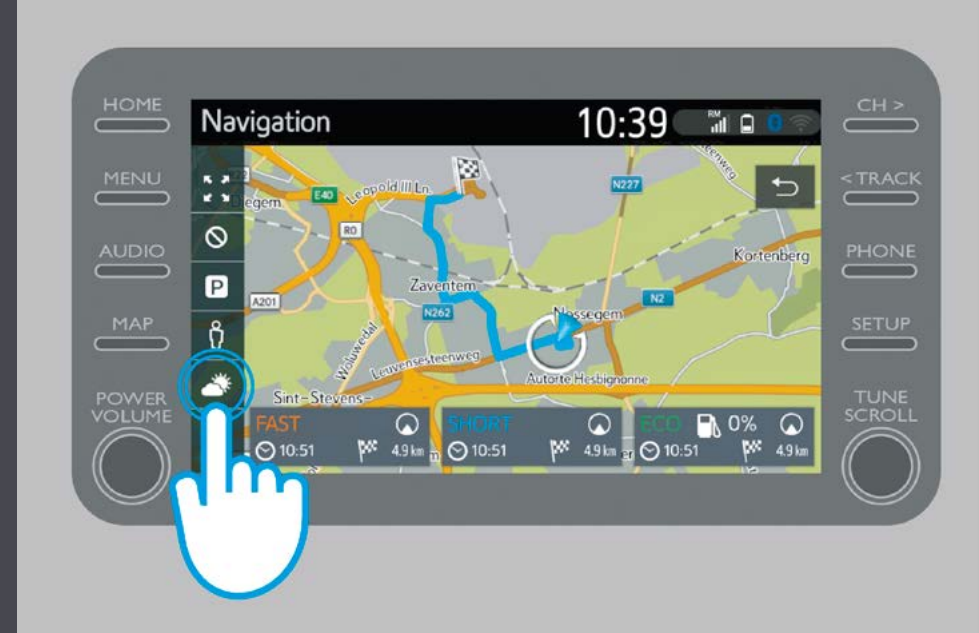

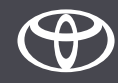

…vedrai il bollettino meteo attuale e le previsioni per la tua destinazione.

Puoi anche scegliere una località alternativa cliccando su «Località».

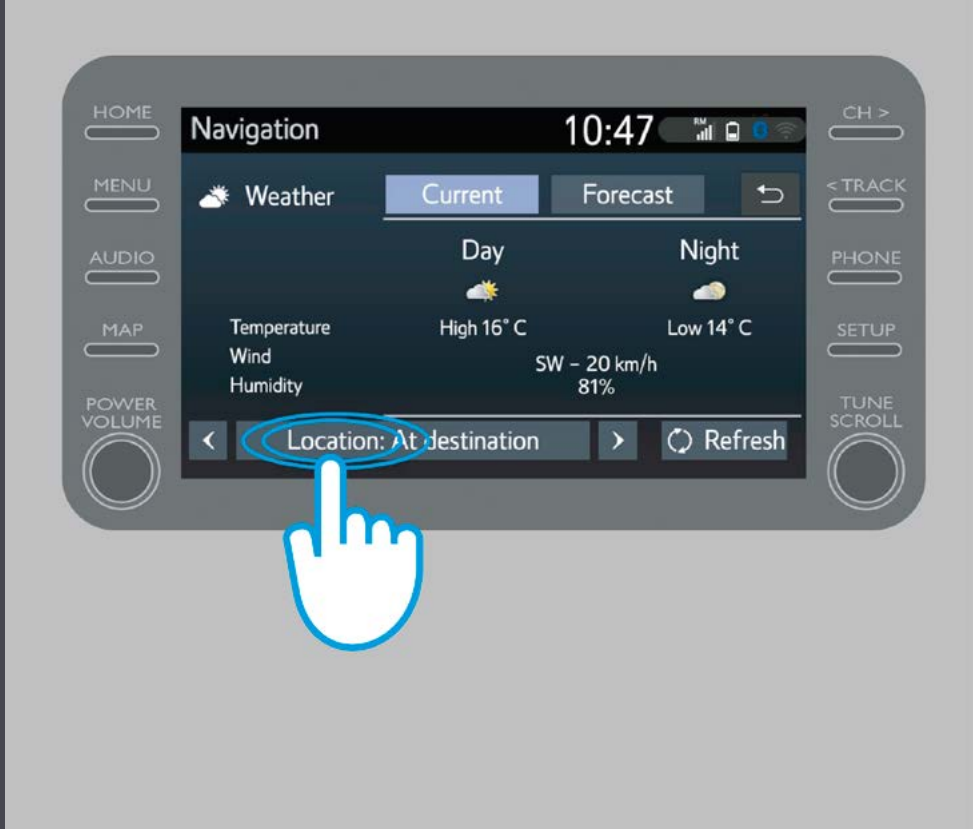

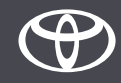

Puoi quindi selezionare la località per la quale desideri visualizzare le informazioni meteo.

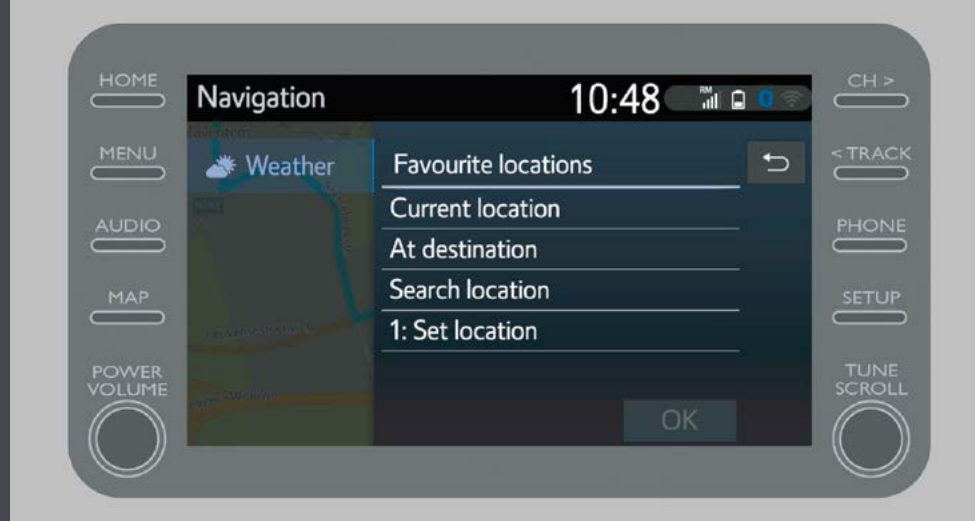

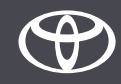

Quando la funzione di navigazione è impostata, le informazioni sul traffico in tempo reale sono visualizzate sul lato destro dello schermo.

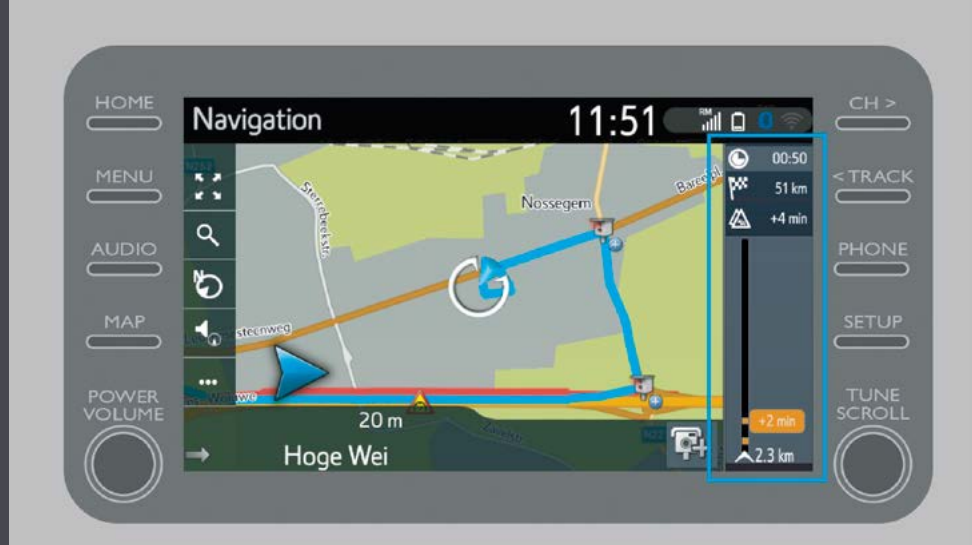

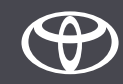

Tocca «...»

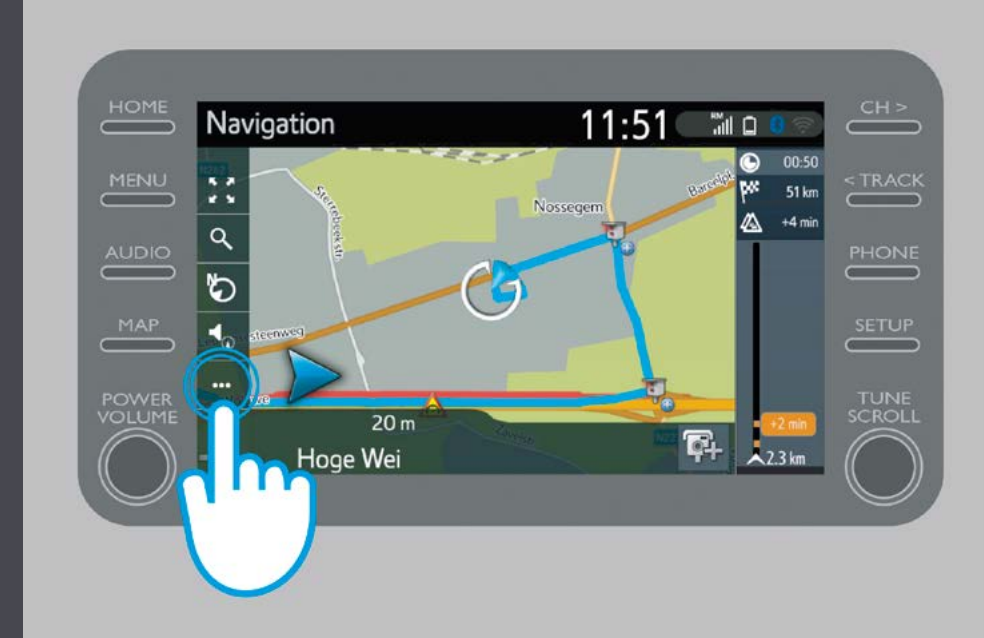

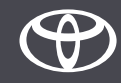

Da questa schermata puoi accedere in qualsiasi momento alle informazioni sul traffico in tempo reale, nonché alla funzione di ricerca stazioni di servizio e parcheggi.

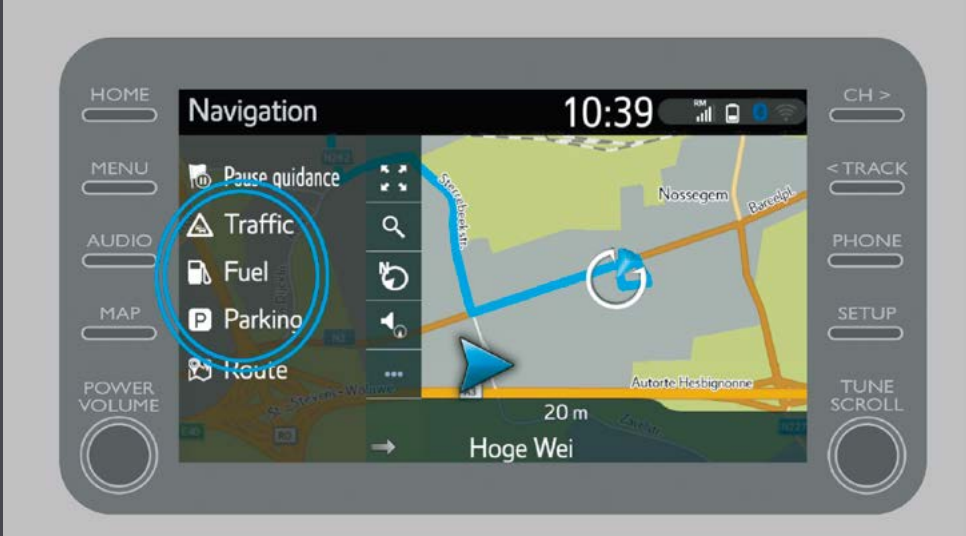

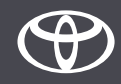

Seleziona «Traffico».

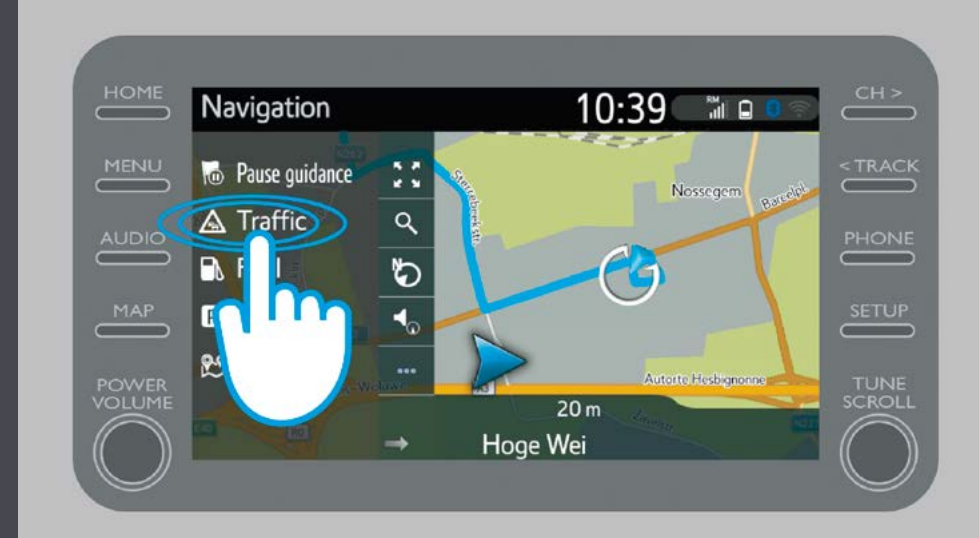

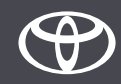

Puoi visualizzare le principali informazioni sul traffico per il tuo itinerario.

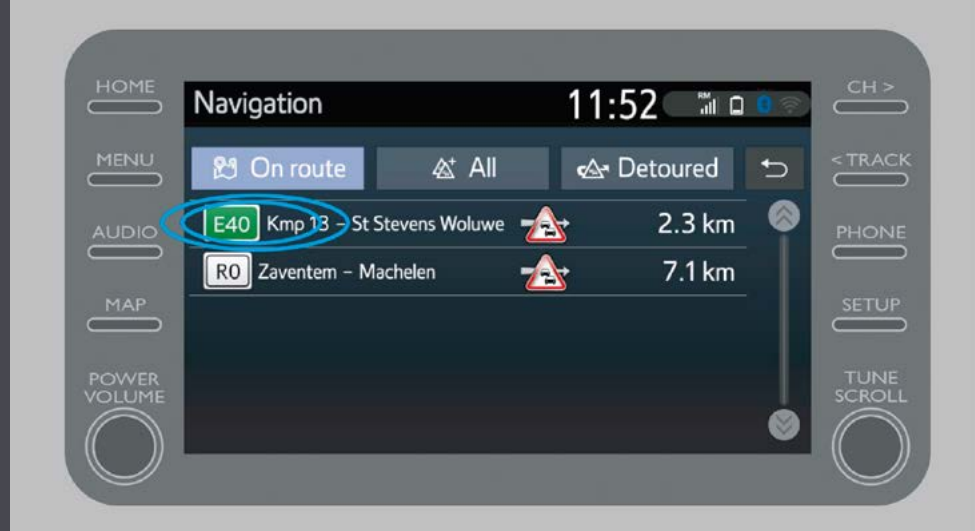

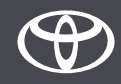

Clicca sull'informazione per il tuo itinerario per accedere a informazioni aggiuntive e pianificare una deviazione.

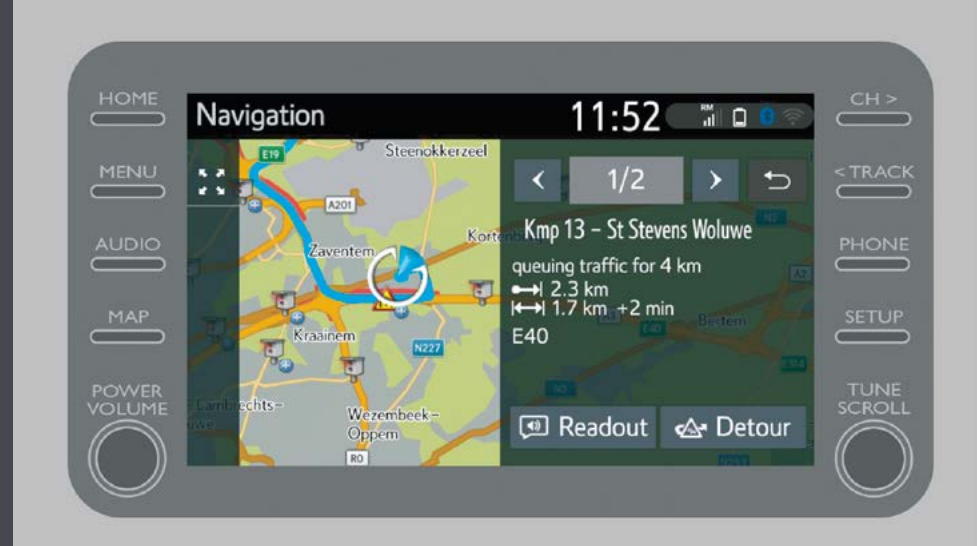

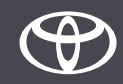

Per trovare le stazioni di servizio puoi selezionare in qualsiasi momento «Carburante».

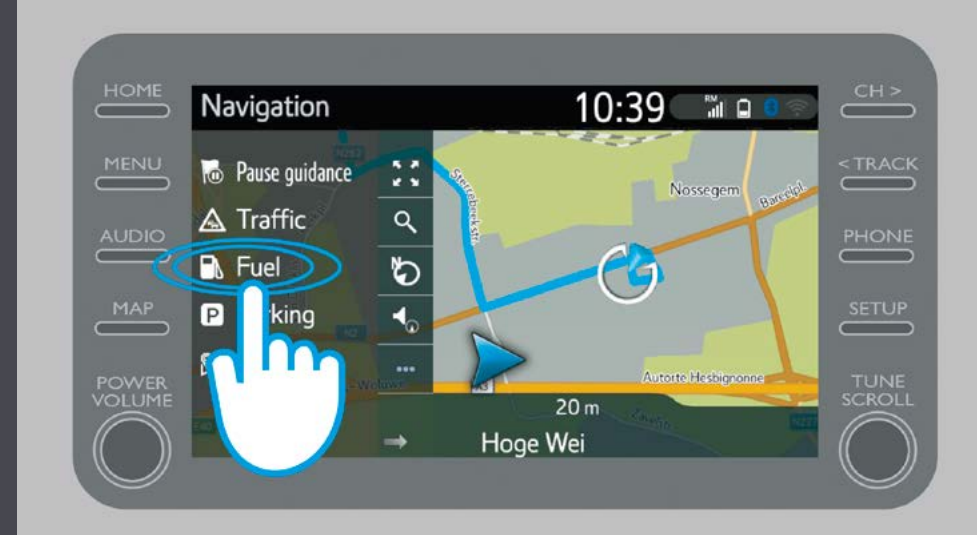

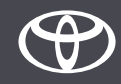

Puoi visualizzare le stazioni di servizio:

- vicine alla tua posizione attuale
- nella tua destinazione
- lungo il percorso

selezionando la relativa scheda.

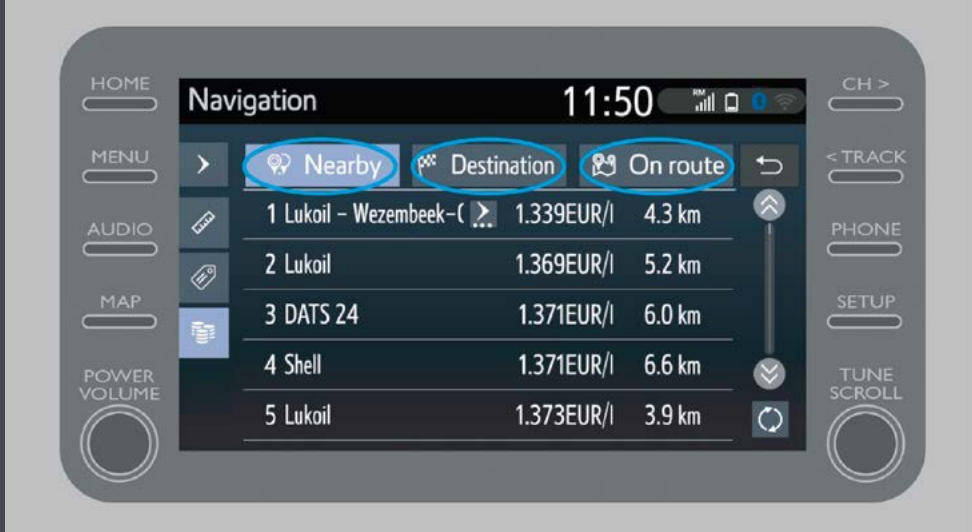

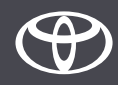

È possibile visualizzare le stazioni di servizio in base alla distanza…

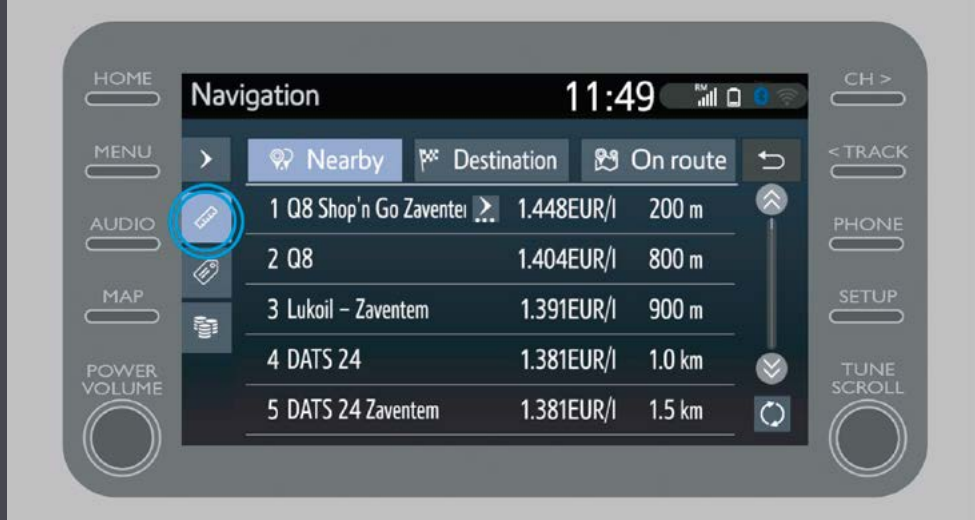

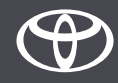

…al gestore…

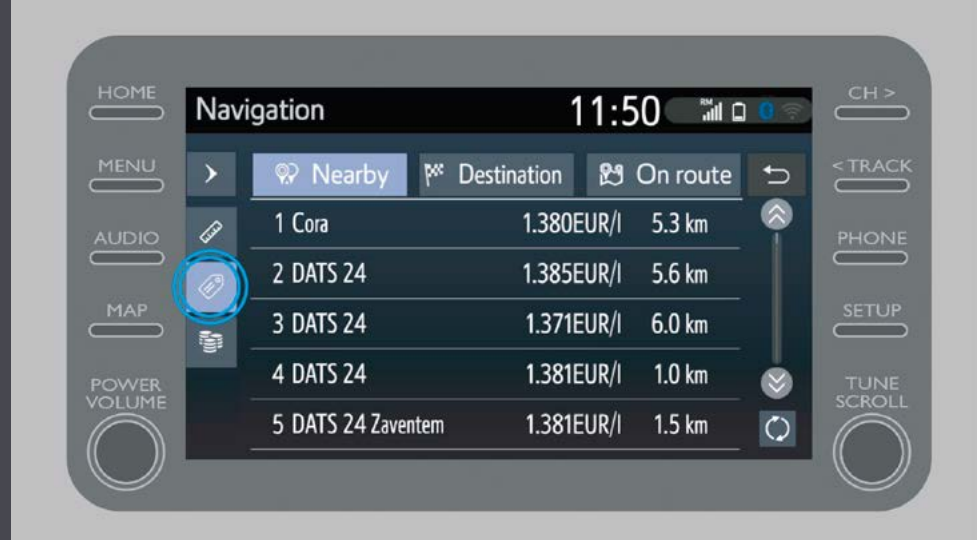

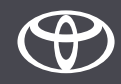

…o al prezzo.

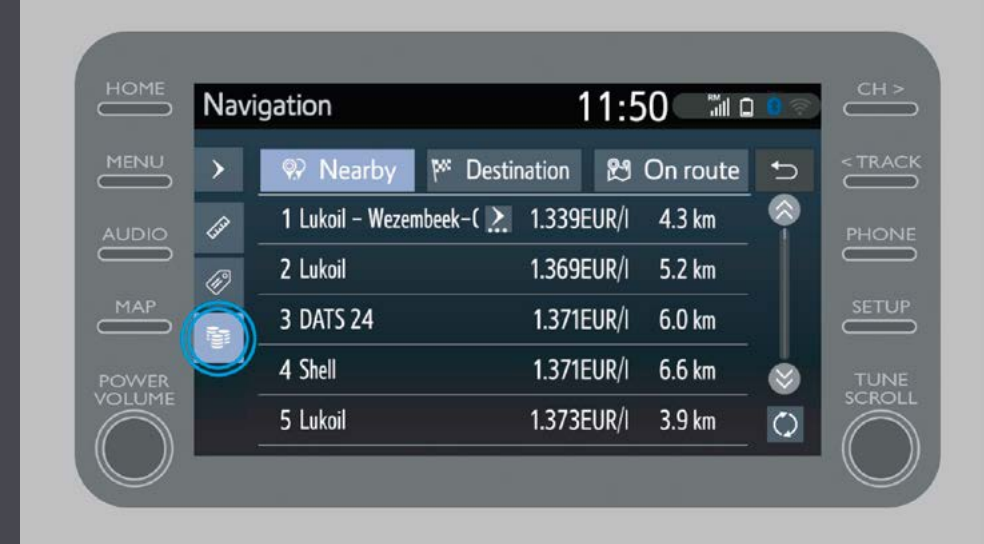

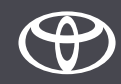

# Utilizzare i servizi connessi della navigazione online: avvisi postazioni radar Cyclops

La mappa visualizza la posizione dei radar e delle telecamere dei semafori.

Per segnalare una telecamera non registrata tocca semplicemente sull'icona della telecamera

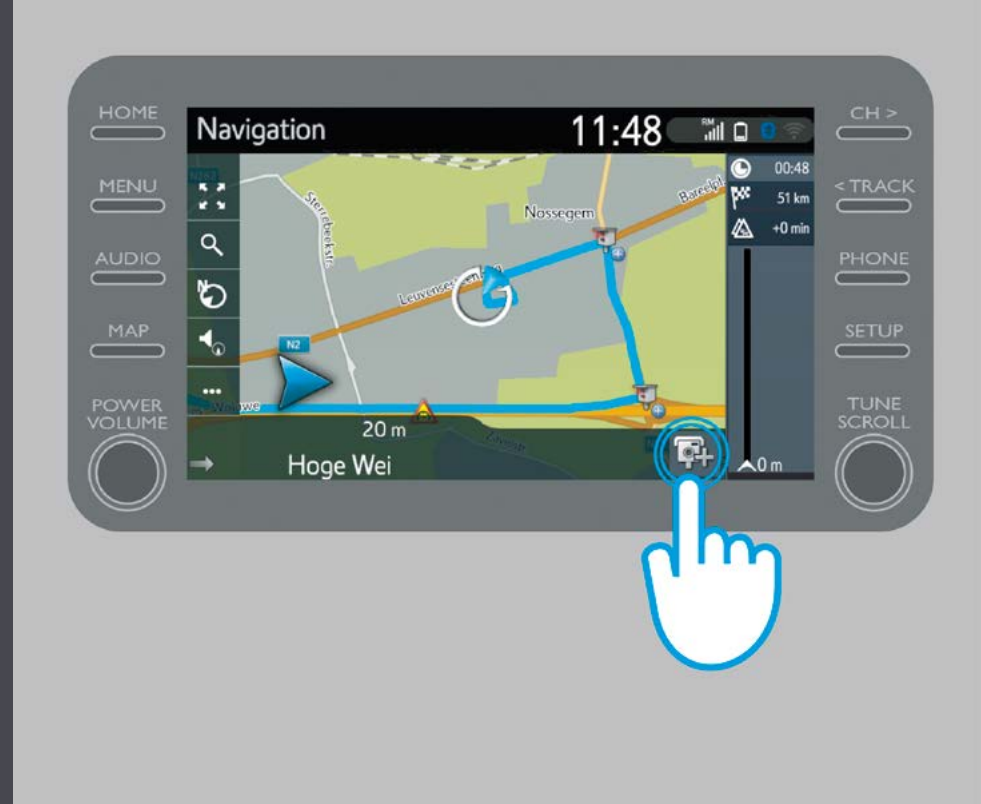

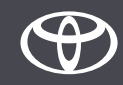

# Utilizzare i servizi connessi della navigazione online: avvisi postazioni radar Cyclops

Dopodiché puoi indicare da quale lato del traffico si trova la telecamera.

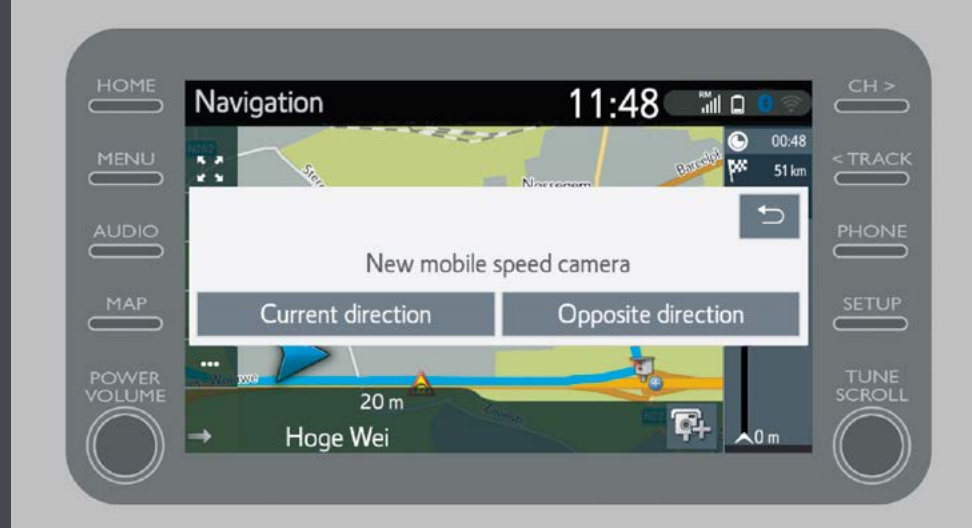

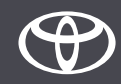

A seconda del paese in cui ti trovi, potresti avere accesso a Coyote.

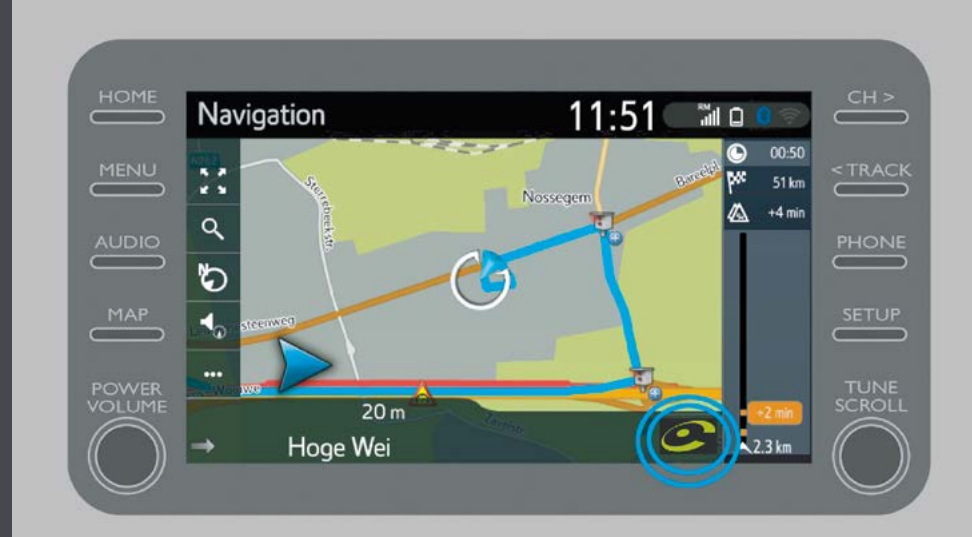

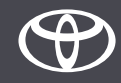

Per ulteriori informazioni sull'attivazione di questo servizio consulta «How to activate Coyote».

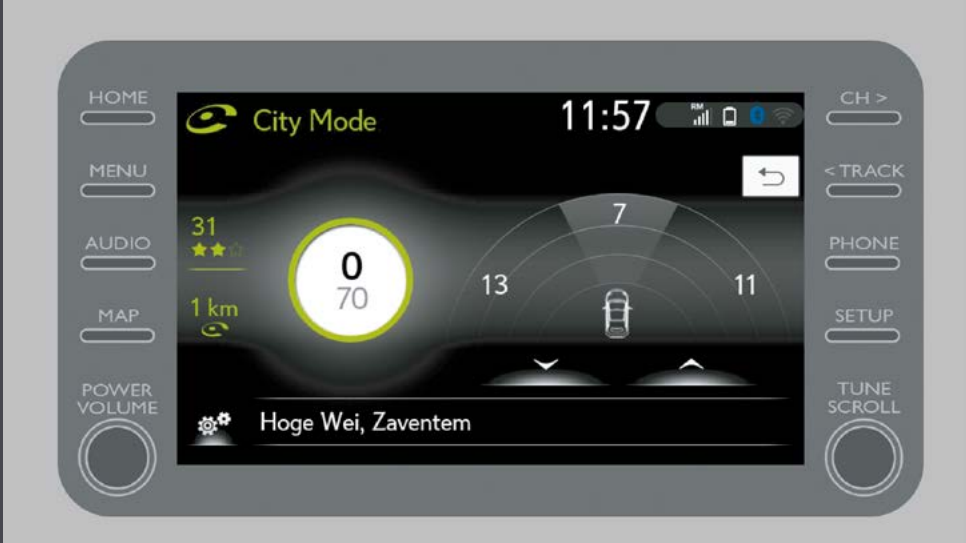

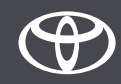

# OGNI FUNZIONE È MPORTANTE

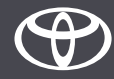